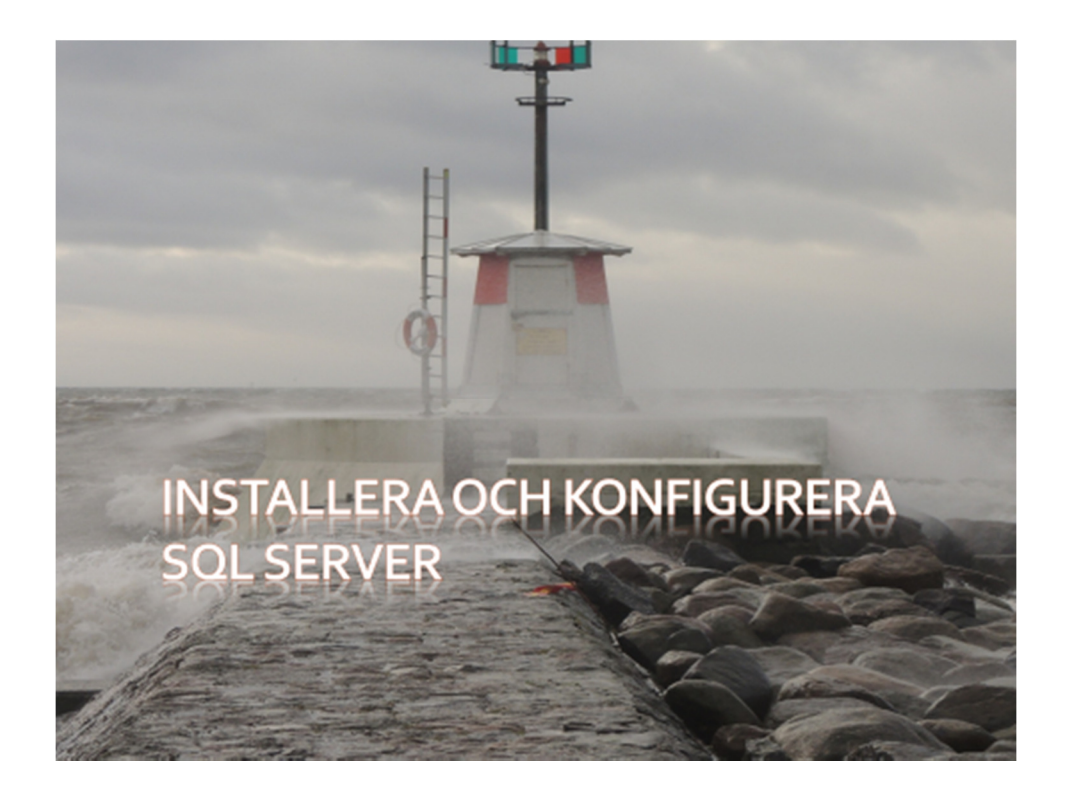

### Innehåll

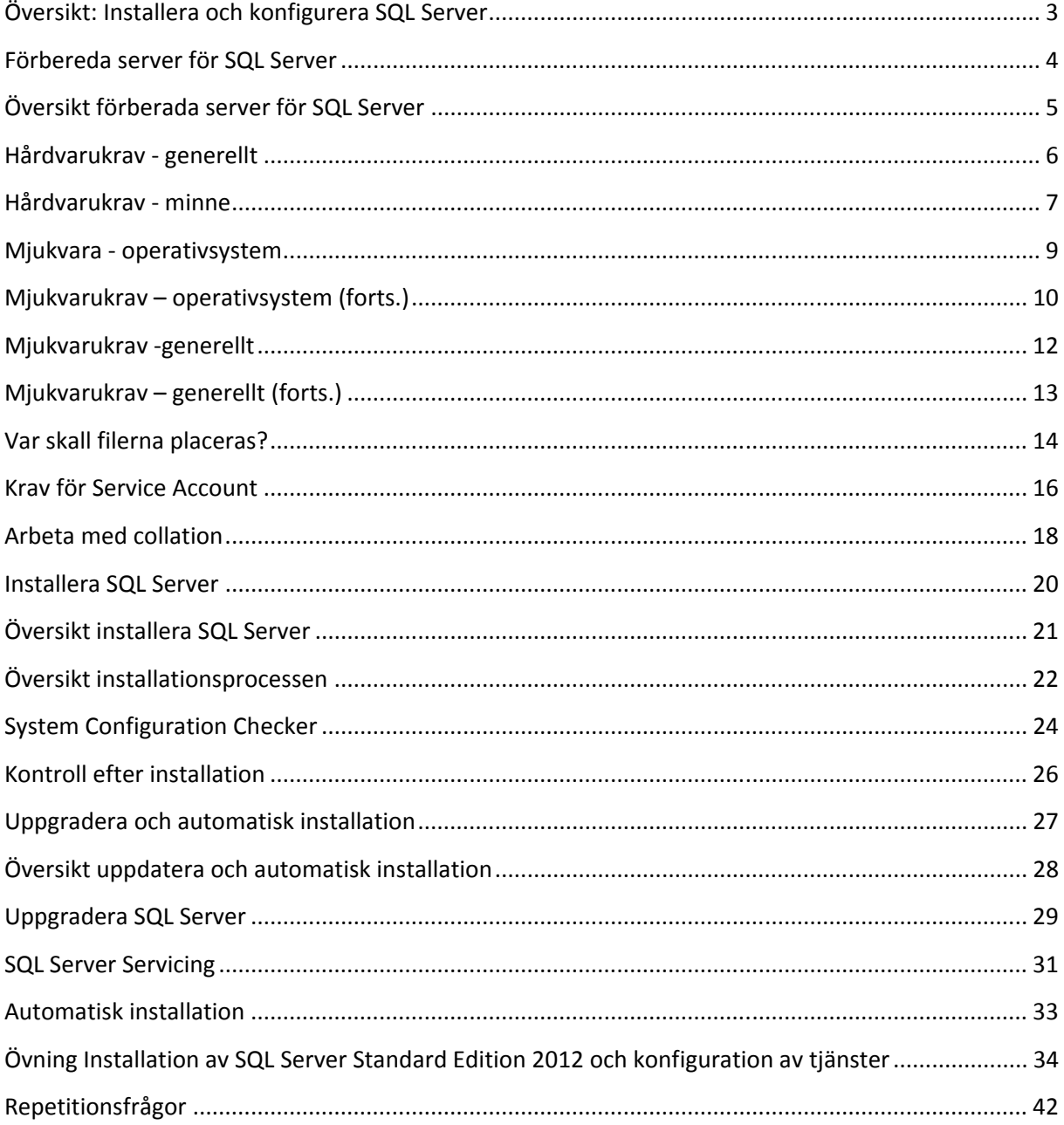

#### Översikt: Installera och konfigurera  $\blacksquare$ **SQL Server** Förbereda server för SQL Server Installera SQL Server

Uppgradera och automatisk installation

#### **Översikt: Installera och konfigurera SQL Server**

I denna modul skall vi titta på följande:

- Förbereda server för SQL Server.
- Installera SQL Server.
- Uppgradera och automatisk installation.

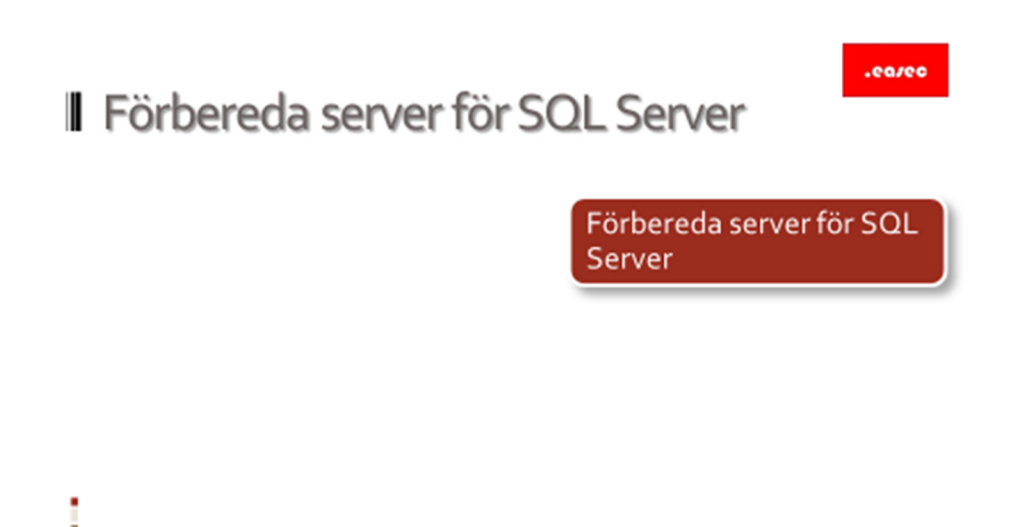

**Förbereda server för SQL Server** 

#### eareo ■ Översikt förbereda server för SQL Server

Hårdvarukrav - generellt Hårdvarukrav - minne Mjukvarukrav - operativsystem Mjukvarukrav - generellt Var skall filer placeras? Krav för Service Account Arbeta med Collation

#### **Översikt förberada server för SQL Server**

I första lektionen, skall vi titta på:

- Hårdvarukrav generellt.
- Hårdvarukrav minne.
- Mjukvarukrav operativsystem.
- Mjukvarukrav generellt.
- Krav för Service Account.
- Arbeta med Collation.

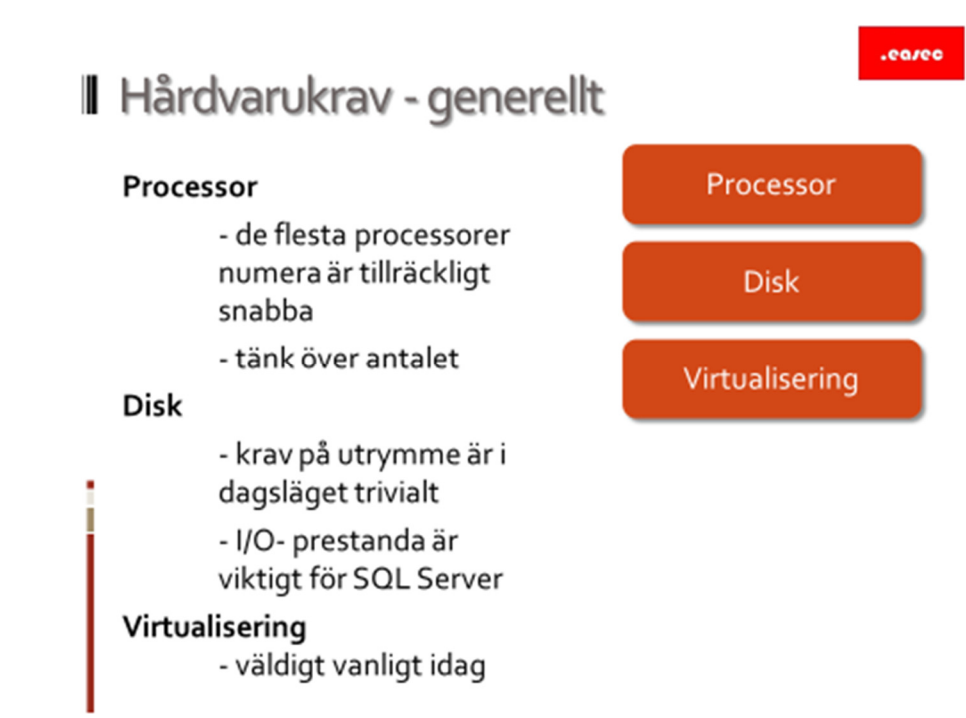

#### **Hårdvarukrav - generellt**

*Processor* 

De flesta processorer numera är tillräckligt snabba.

Tänk över antalet.

*Disk* 

I takt med att disk har blivit relativt billigt, är oftast krav på utrymme i dagsläget trivialt.

För SQL Server är I/O-prestanda viktigt.

#### *Virtualisering*

I de flesta miljöer är virtualisering viktigt. Tänk på att kraven för den virtuella maskinen är samma som om den hade varit fysiskt. Ställer också krav på värd för virtuell maskin. Värdet skall klara av att hantera den ökade arbetsbelastningen.

### **II** Hårdvarukrav - minne

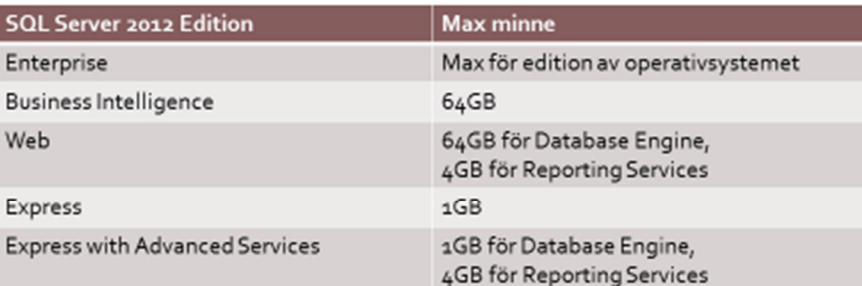

32-bitars system har mindre synbart adressområde

#### **Hårdvarukrav - minne**

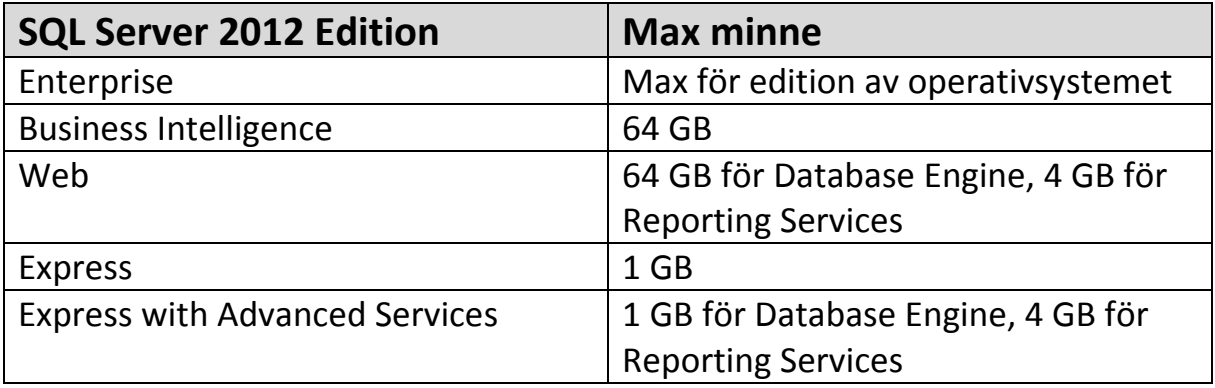

64 bit och 32 bit operativsystem och minneshantering

Majoritet av servrar som installeras idag är baserade på 64 bitars operativsystem. Dessa servrar har något som kallas för "single address space" vilket ger möjlighet att direkt ha tillgång till stora mängder av internminne.

Stora utmaningen med 32-bitars servrar är att utanför det synbara adressområden om 4 GB nås via Address Windowing Extensions (AWE). SQL Server 2012 har inte stöd för AWE.

32-bitars system har mindre synbart adressområde. <sup>1</sup>

l

<sup>&</sup>lt;sup>1</sup> http://mssqlwiki.com/tag/sql-server-2012-memory-architecture/

eared

## Mjukvarukrav - operativsystem

Operativsystem (generell summering): Windows Server 2008  $SP<sub>2</sub>$ Windows Server 2008  $R<sub>2</sub>$  SP<sub>1</sub> Windows Server 2008 Core R<sub>2</sub> SP<sub>1</sub> Windows Server 2012, 2012 R2 Klientoperativsystem fr om Windows 7

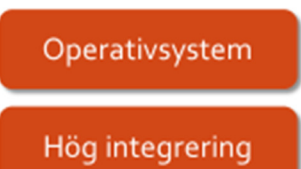

#### **Mjukvara - operativsystem**

#### *Operativsystem*

SQL Server kan installeras på följande operativsystem:

- Windows Server 2008 SP2.
- Windows Server 2008 R2 SP1.
- Windows Server 2008 Core R2 SP1.
- Windows Server 2012, 2012 R2.
- Klientoperativsystem fr om Windows 7.

Även om SQL Server kan installeras på ett klientoperativsystem, är det att föredra att installera på server.

Funktioner som skall användas för SQL Server, kan behöva funktioner som finns tillgängliga i bara vissa server editioner.

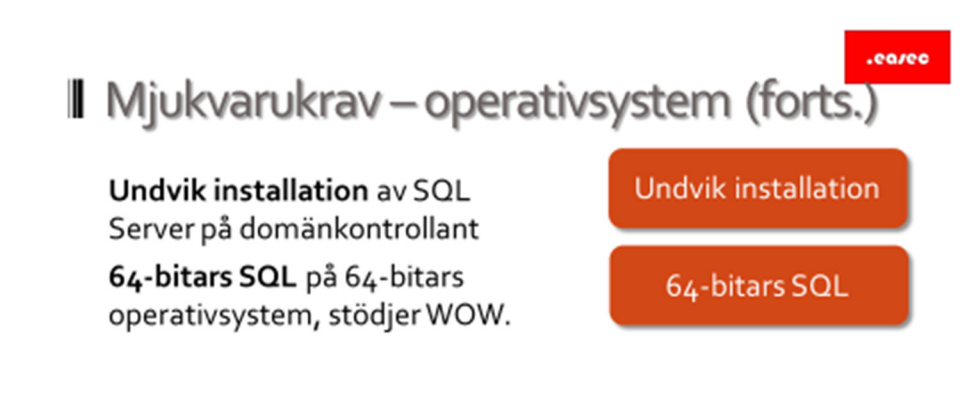

#### **Mjukvarukrav – operativsystem (forts.)**

#### *Undvik installation*

Undvik installation av SQL-server på domänkontrollant. Om du försöker att installera SQL Server på domänkontrollant, kommer installationen att gå igenom, men med följande begränsningar:

- du kan inte köra tjänster i SQL Server med lokala konto.
- om du har installerat SQL Server på server, kan du inte konvertera denna till domänkontrollant.
- om SQL Server är installerat på domänkontrollant, kan inte denna server konverteras till medlemsserver. SQL Server måste avinstalleras, innan konverteringen sker.
- failover cluster kan inte användas, om SQL Server finns på domänkontrollant.
- installationen av SQL Server kan inte skapa konto som behövs, när du försöker installera SQL Server på RODC. Installationen kommer att fallera.

#### *64-bitars SQL*

64-bitars SQL på 64-bitars operativsystem. WOW kan användas, dvs installera 32-bitars applikation på ett 64-bitars operativsystem. Men det är att föredrar att använda 64-bitars applikation på ett 64-bitars operativsystem.

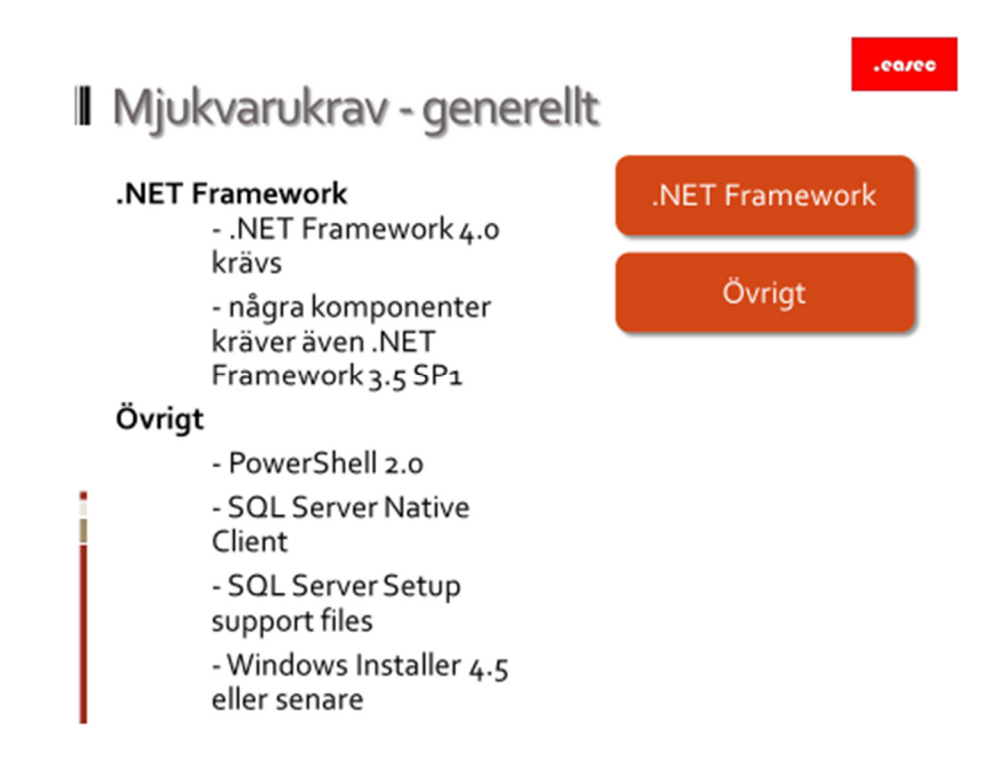

#### **Mjukvarukrav -generellt**

#### *.NET Framework*

- .NET Framework 4.0 krävs.
- Några komponenter kräver även .NET Framework 3.5 SP1.

#### *Övrigt*

- PowerShell 2.0.
- SQL Server Native Client.
- SQL Server Setup support files.
- Windows Installer 4.5 eller senare.

För att kunna installera SQL Server, måste .NET Framework och PowerShell redan vara installerat. Eftersom installation av .NET Framework kräver omstart, är det vanligt att detta redan finns installerat på produktionsservrar, innan någon ytterligare funktion eller komponent installeras.

Installationsprogrammet är baserat på Windows Installer 4.5.

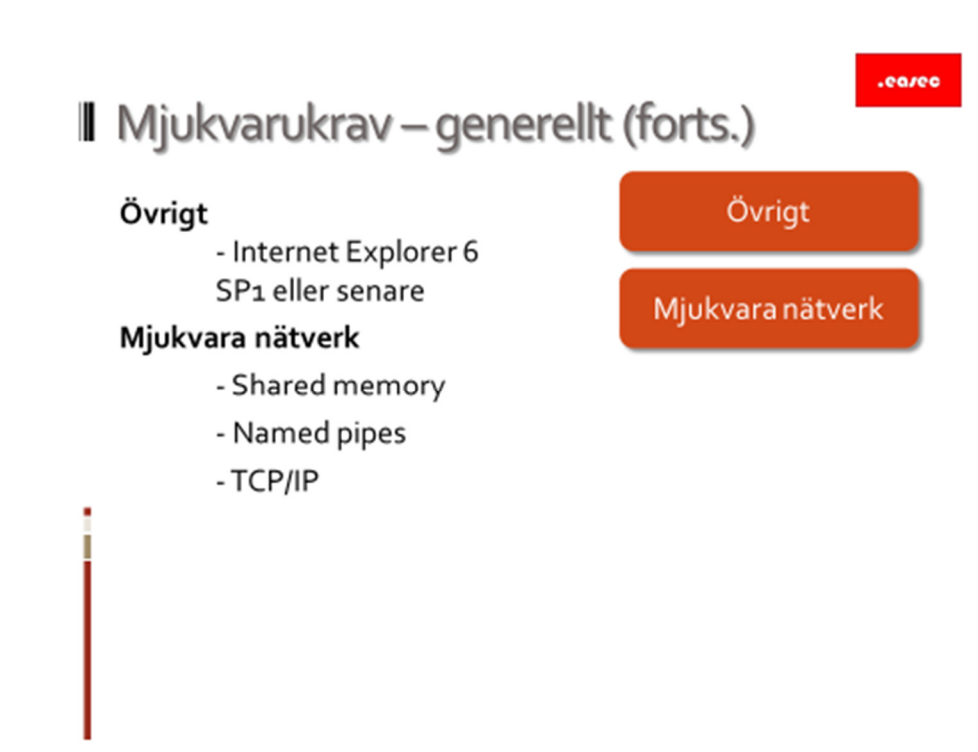

#### **Mjukvarukrav – generellt (forts.)**

*Övrigt* 

- Internet Explorer 6 SP1 eller senare.

*Mjukvara nätverk* 

- Shared memory.
- Named pipes.
- TCP/IP.

.earee

# Var skall filerna placeras?

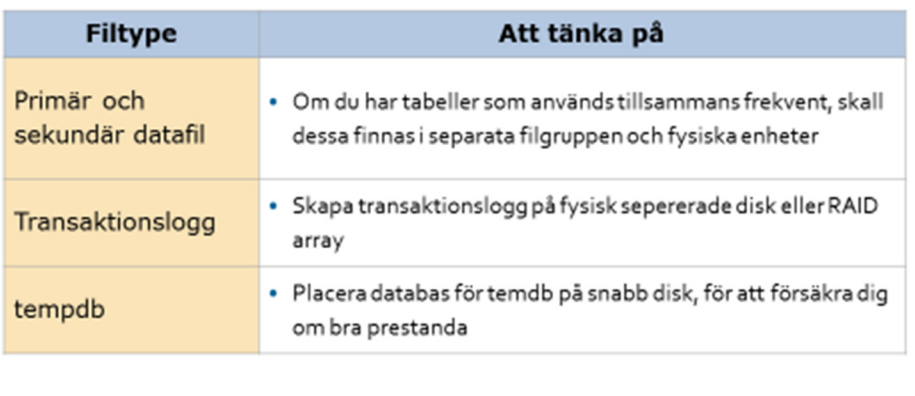

#### **Var skall filerna placeras?**

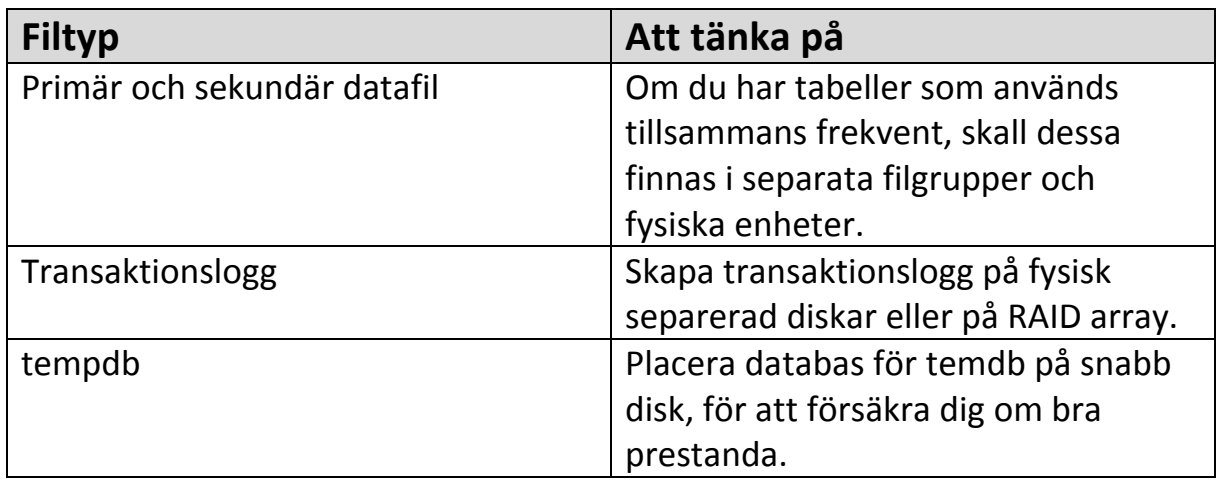

Primär och sekundär datafil

Generell regel är att tabeller som frekvent används tillsammans, lägg dessa i separata filgrupper och separata fysiska diskar. Du kan behöva frångå denna regel om filerna inte har samma storlek.

Även om stor disk har möjlighet att lagrar all din information, så kan bara en I/O utföras åt gången. Detta får tas med i beräkningen när disksystemet för SQL Server skall designas. För att uppnå I/O operation per sekund som kan krävas för din applikation, får du tänka på hur många fysiska diskar som kommer att behövas.

#### tempdb

tempdb databasen används för att lagra temporära objekt i SQL Server. Placera tempdb på ett snabbt I/O system för bästa prestandan. För att ytterligare förhöja prestandan, kan tempdb läggas på ett stripe set. Om det är möjligt, separera tempdb från de andra databaserna.

Generellt bör du matcha antalet temdb filer till antalet processorer i ditt system, upp till 8 stycken.

#### Transaktionsloggar

Skapa transaktionslogg på fysiskt separerad disk eller RAID array. Transaktionsloggarar skrivs sekvensiellt, genom att använda separat dedicerad disk, ger möjlighet till diskhuvuden att stanna på plats till nästa operation. Av den orsaken kommer små system att fungera bra med en speglad disk för transaktionsloggen. Enligt Microsoft stödjer den typen av konfiguration upp till 1000 transaktioner på sekund, beroende lite på hastigheten för disken. System som kräver mer än detta, bör RAID 10 (RAID 1+0)<sup>2</sup> array användas.

-

<sup>2</sup> https://en.wikipedia.org/wiki/RAID

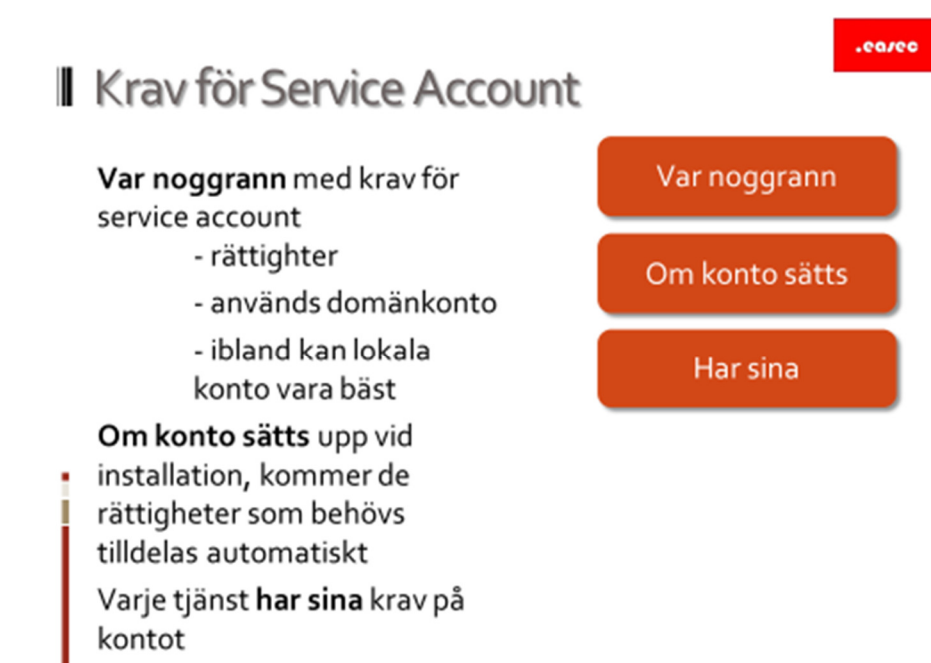

#### **Krav för Service Account**

Service Account är det kontot som används av tjänst.

#### *Var noggrann*

Var noggrann med krav för tjäntekonto:

- rättigheter.
- används domänkonto.
- ibland kan lokala konto vara bäst.

Om ett konto skapas med låga rättigheter, kommer installationsprogrammet för SQL Server automatiskt konfigurera kontot med de nödvändiga rättigheterna som behövs för tjänstekontot. SQL Server gör detta genom att skapa grupper, tilldela rättigheter till grupp, lägger därefter till tjänstekontot till denna grupp.

I de flesta fall är domänkonto att föredra, men ibland kan ett lokalt konto vara den bästa lösningen.

Domänkonto gäller i hela domänen, används ett lokalt konto får detta konto bara tillgång till lokal dator.

Lokalt konto är inte detsamma som Local Service, Local Service kontot har administrativa rättigheter, lokalt konto är ett lokalt användarekonto, betraktas som ett "vanligt" konto på dator.

Local Service bör inte används som tjänstekonto för SQL Server.

*Om konto sätts* 

Om konto sätts upp vid installation, kommer de rättigheter som behövs tilldelas automatiskt.

*Har sina* 

Varje tjänst har sina krav på kontot.

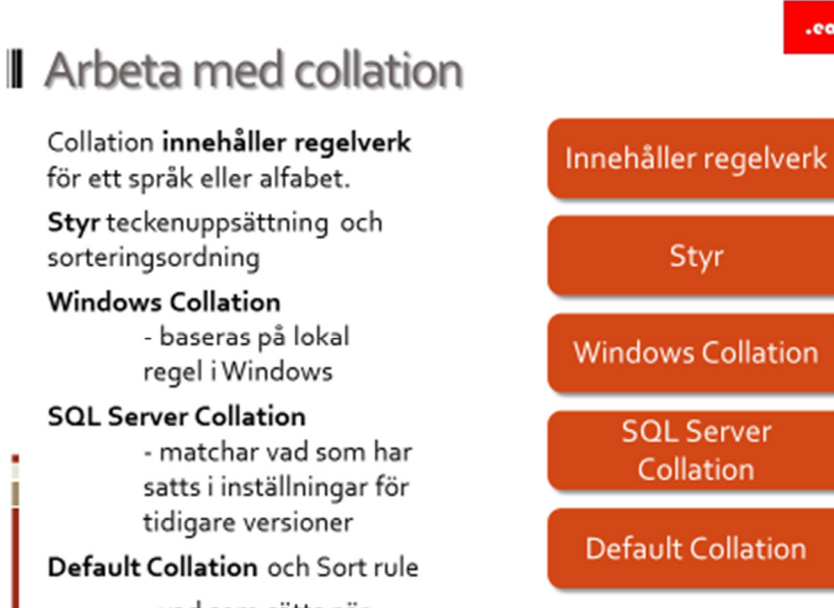

- vad som sätts när ingen regel definieras

#### **Arbeta med collation**

#### *Innehåller regelverk*

Collation innehåller regelverk för ett språk eller alfabet. När SQL Server installeras, väljer du collection och regelverk för sortering. Termen collation refererar till ett antal regelverk som talar om hur information jämförs och sorteras.

#### *Styr*

l

Collation styr teckenuppsättning och sorteringsordning  $3$ .

#### *Windows Collation*

Windows Collation baseras på lokal regel i Windows. Definierar vilket alfabet eller språk som sorteringen skall baseras.

*SQL Server Collation* 

<sup>3</sup> https://msdn.microsoft.com/en-us/library/ms143726(v=sql.110).aspx

Matchar vad som har satts i tidigare versioner. Finns primärt för att vara bakåtkompatibel. När ny applikation designas, välj rätt Windows collation.

SQL Server 2012 introducerar några nya collations som stödjer andra tecken uppsättningar. Dessa benämns SC collation. Inget stöd för att sätta dessa som server collation, däremot sätts dessa för databas. Identifieras med \_SC suffix.

#### *Default Collation*

Default Collation och Sort rule används när ingen regel sätts.

.earee I Installera SQL Server Installera SQL Server i

**Installera SQL Server** 

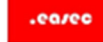

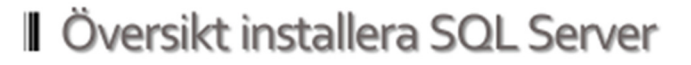

Översikt installationsprocessen System Configuration Checker Kontroll efter installation

#### **Översikt installera SQL Server**

I andra lektionen, skall vi titta på:

- Översikt installationsprocessen.
- System Configuration Checker.
- Kontroll efter installation.

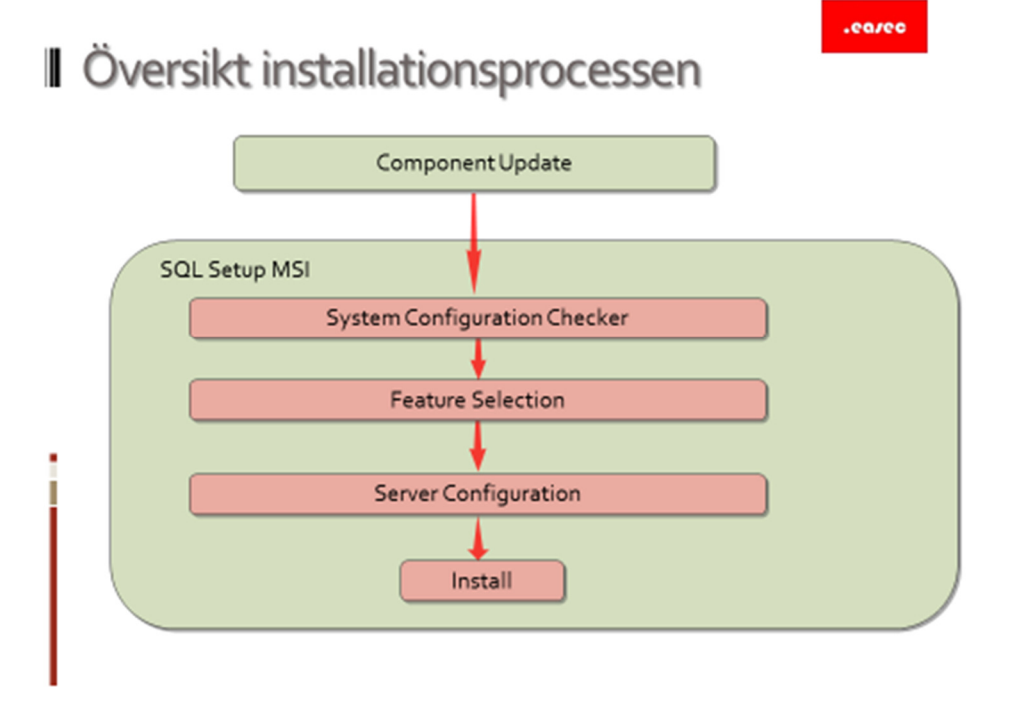

#### **Översikt installationsprocessen**

De komponenter som krävs för din installation av SQL Server 2012, kan installeras via SQL Server 2012 Setup. Undantaget är StreamInsight och Master Data Services, dessa har sina egna installationsprogram.

Installationsproceduren involverar två basfaser, uppdatering av komponenter och själva MSI-paketet för SQL Server 2012.

Uppdatering av komponenter

Under uppdateringsfasen kommer installationsprogrammet att kontrollera efter uppdateringar för följande komponenter:

- Windows Installer 4.5.
- .NET Framework.
- SQL Server Native CLient (sqlcli.msi).
- Windows PowerShell.
- Andra stödfiler för installationsprogrammet.

#### SQL Setup MSI

Efter uppdateringsfasen, används Windows Installer för att installera MSIpaketet. Under fasen kommer installationsprogrammet att utföra:

- Räkna ut typ av installation, default instance eller named instance.
- Analys av dator genom System Configuration Checker.
- Räkna ut vilka funktioner som skall installeras eller om automatiskt uppdatering krävs, utföra rätt installation.

Konfiguration av server

Grupper BUILTIN\Administrators får inte automatiskt administrativ kontroll i SQL Server. Oftast väljer man dock att denna grupp får administrativ kontroll. I installationsprogrammet anges detta.

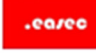

# System Configuration Checker

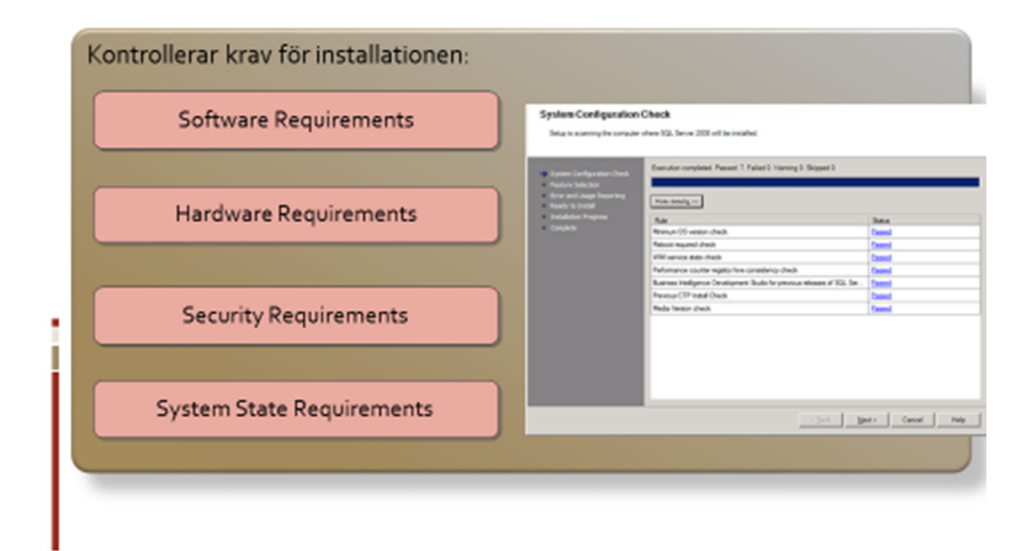

#### **System Configuration Checker**

Som en del av installationsprogrammet, kommer System Configuration Checker (SCC) skanna dator där SQL Server kommer att installeras, SCC kontrollerar efter saker som eventuellt kan förhindra installationen av SQL Server.

Innan installation startas kommer SCC inhämta resultatet för varje test och kontrollera att resultatet motsvarar det som krävs för lyckat installation. Tillhandahåller även råd hur eventuella bekymmer som blockerar lyckad installation kan lösas. Om ett bekymmer har hittats, som inte blockerar installationen, men kan komma att påverka hur SQL Server kommer att fungera, kommer att varningsmeddelande att visas.

#### Software Requirements

I denna fas, kommer många aspekter för mjukvaran att kontrolleras, inkluderat om ett operativsystem finns installerat och att detta operativsystem stöds av SQL Server 2012. Nivå för eventuella service pack kontrolleras på samma sätt.

Som en del i denna fas, kontrolleras även att Windows Management Instrumentation (WMI) tjänsten är tillgänglig. WMI-tjänsten måste finnas tillgänglig, om inte kommer installationen att blockeras.

#### Hardware Requirements

SCC kommer att varna användare men inte blockera installationen om minimum kraven för internminne inte uppfylls. På samma sätt kommer användaren att få ett varningsmeddelande om minimum eller rekommenderad processorhastighet inte uppfylls. Installationen kommer inte att blockeras.

#### Security Requirements

Användare som kör installationsprogrammet, måste ha administrativa rättigheter på dator där installationsprogrammet körs.

#### System State Requirements

Installationsprogrammet kan inte köras vidare, om installationen låses av andra tjänster, processer eller applikation. Kontroll som fallerar, kommer att blockera installationen.

#### Rapport

Efter det att alla kontroller har gåtts igenom, kommer SCC generera rapport som kan visas eller sparas. Rapport inkluderar information om eventuella bekymmer som kommer att förhindra installationen och rekommenderade lösningar för dessa. Inkluderar även eventuella varningar eller rekommendationer, såsom rekommenderade hotfixar eller säkerhetskonfigurationer, för sådana saker som inte har förhindrat installationen men kan orsaka problem. I de flesta fall skall du lösa dessa saker och därefter köra installationsprogrammet igen, istället för att lösa dessa efter det att installationen har slutförts.

.ea*r*ec

# Kontroll efter installation

Verifiera att installerade tjänster för SQL Server är igång - görs via t ex SQL Server Configuration Manager Eventuella fel under installationen - kontrollera loggfil - %programfiles%\Microsoft SQL Server\110\Setup Bootstrap\Log - varje loggfil tidsstämplas

#### **Kontroll efter installation**

När installation har slutförts, kontrollera så att tjänster för SQL Server är igång. Detta kan göras via t ex SQL Server Configuration Manager.

För att kontrollera eventuella fel under installationen:

- Kontrollera loggfil, denna finns %programfiles%\Microsoft SQL Server\110\Setup Bootstrap\Log.
- Varje loggfil tidsstämplas.

Loggfiler har detaljerad information från de tre basfaserna. Books Online har detaljerad information om vad som skall finnas under varje sektion av loggfilerna.

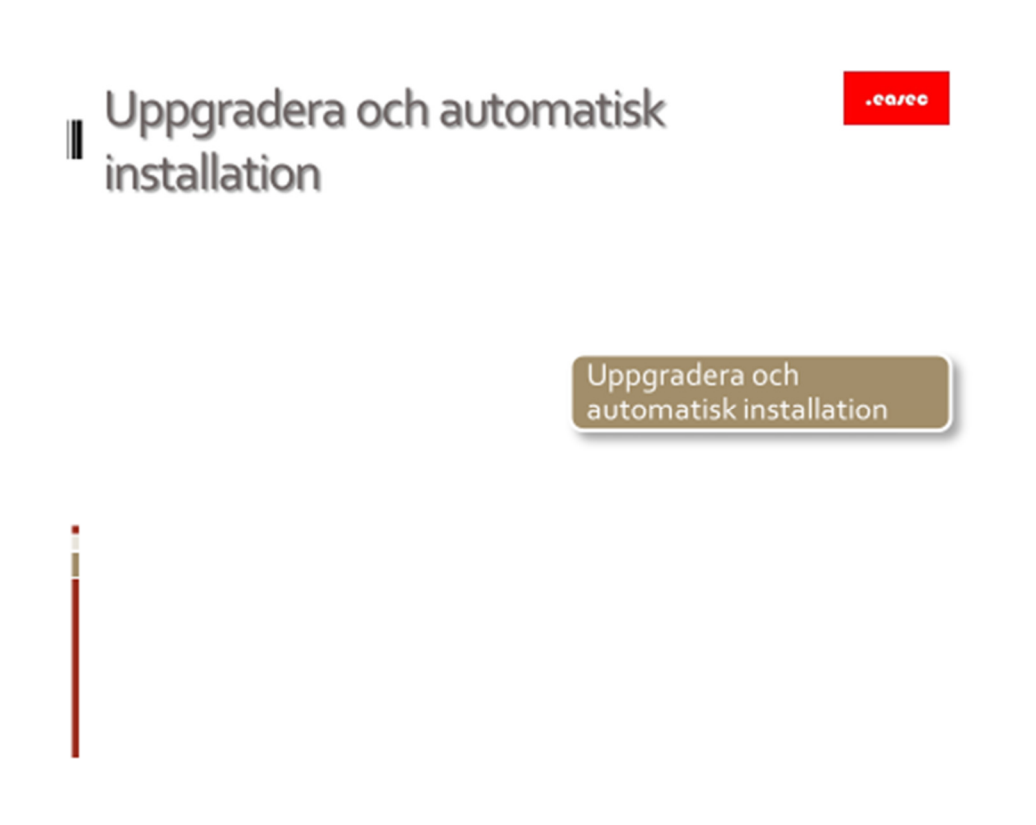

**Uppgradera och automatisk installation** 

Översikt uppdatera och automatisk installation Uppgradera SQL Server **SQL Server Servicing** Unattended Installation

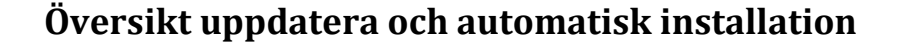

I tredje lektionen, skall vi titta på:

- Uppgradera SQL Server.
- SQL Server Servicing.
- Unattended Installation.

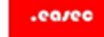

# Uppgradera SQL Server

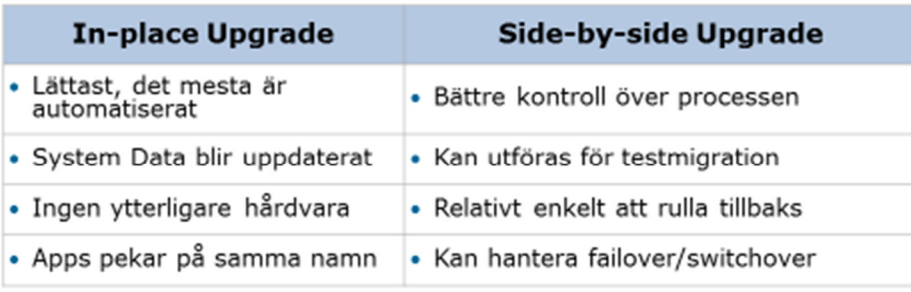

#### **Uppgradera SQL Server**

#### In-place upgrade

In-place upgrades är när installerad version av SQL Server uppgraderas direkt med ny version. Detta är den enklaste och mest automatiserade metoden för uppgradering, med kan innebära en risk. Om uppgradering fallerar, kan det vara ett bekymmer att återställa till föregående version.

*Notera: Uppgradering av SQL Server fungerar, men det kan vara bekymmer med eventuell applikation, som gör att SQL Server inte fungerar som det är tänkt.* 

Metoden har sina fördelar, då inga extra hårdvaruresurser kommer att behövas. Ingen omdirigering av klientapplikationer behövs, om dessa är konfigurerade att arbeta med existerande server.

#### Side-by-side Upgrade

Side-by-side Upgrades är ett säkrare alternativ. Originalsystemet är i drift, skulle det vara eventuella bekymmer, är det lättare att gå tillbaks till produktionsläget. Involverar dock mer arbete och mer hårdvaruresurser.

För att genomföra side-by-side upgrade, behöver du tillräckligt med hårdvaruresurser för både originalsystemet och det nya systemet. Två vanliga risker med denna typ av uppgradering är relaterade till kopiering av användares databas till ny plats och utrymmer som krävs för dessa kopior.

De flesta uppgradering av denna typ, utförs på två separata servrar, det är dock möjligt att installera bägge versionerna på samma SQL Server under uppgraderingsfasen. Tänk på uppgradering av produkter med samma major build number kan ställa till bekymmer (t ex SQL Server 2008 R2 och SQL Server 2008).

Inte alla versioner av SQL Server har stöd för denna typ av uppgradering. Kontrollera med Books Online, innan du påbörjar uppgraderingen.

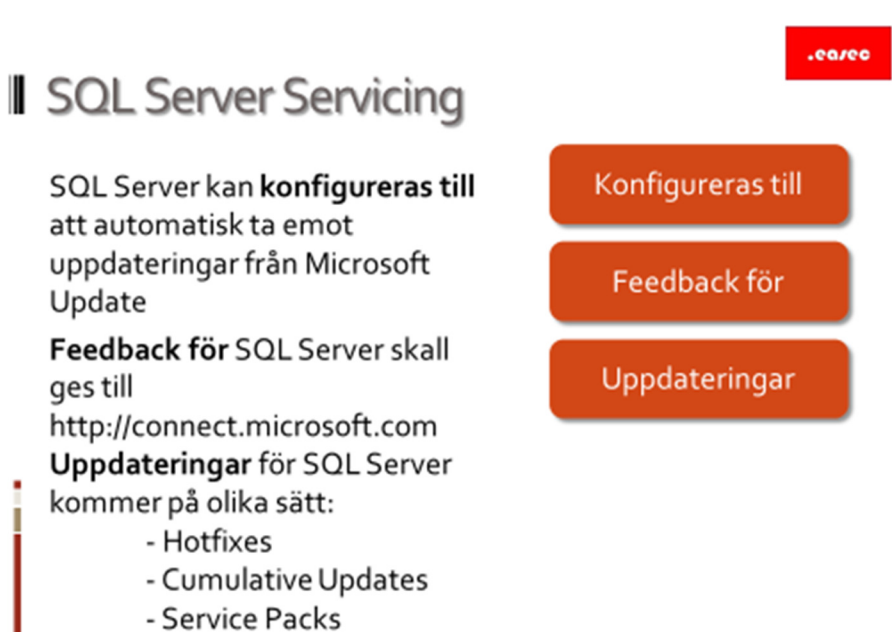

**SQL Server Servicing** 

#### *Konfigureras till*

SQL Server kan konfigureras till att automatiskt ta emot uppdateringar från Microsoft Update.

#### *Feedback för*

Feedback för SQL Server skall ges till http://connect.microsoft.com.

*Uppdateringar* 

Uppdateringar för SQL Server kommer på olika sätt:

- Hotfixes.
- Cumulative Updates.
- Service Packs.

Hotfixes är uppdateringar som adresser ett speciellt bekymmer som har uppstått. Tas fram snabbt och genomgår mindre tester. Därför är det viktigt att installera dessa bara på bekymmer där specifikt bekymmer har uppstått.

Cumulative Updates är gruppering av hotfixar som släpps periodvis av Microsoft. Har genomgått fler tester.

Service Packs är periodvisa releases som har genomgått full testning. Microsoft rekommendera att applicera dessa efter det att systemen har genomgått tester.

SQL Server 2008 R2 och senare, kan också ha servicepack inkluderat i installationsmedia, för att undvika eventuella krav på uppdatering under installationen.

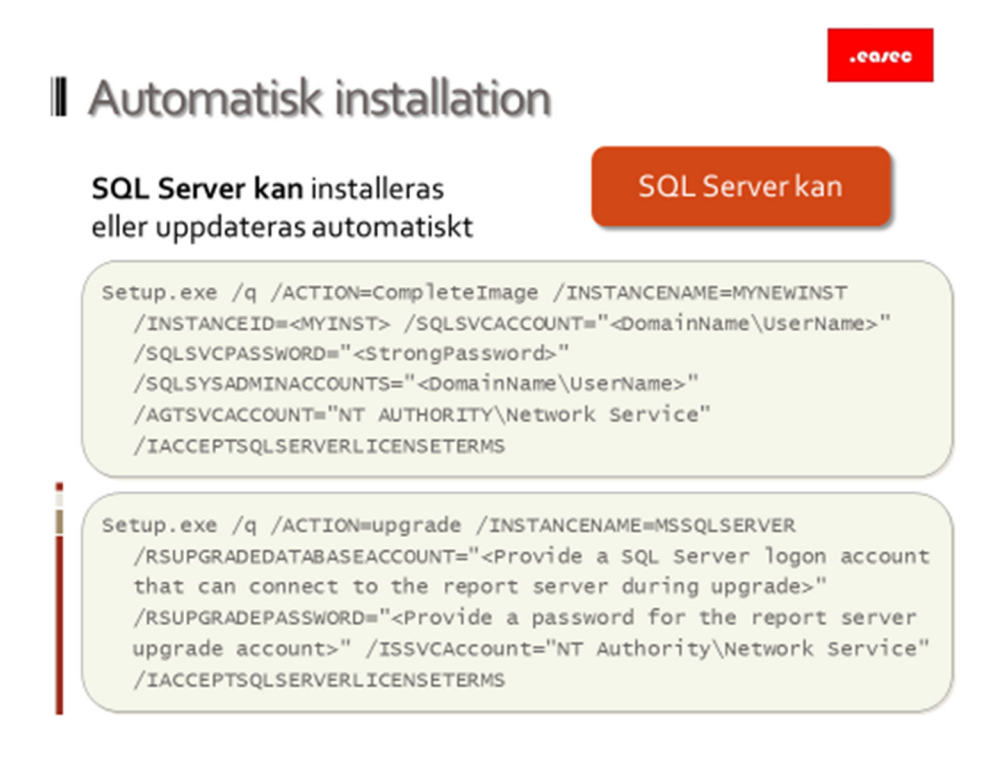

#### **Automatisk installation**

#### *SQL Server kan*

SQL Server kan installeras eller uppdateras automatiskt.

.INI-fil används som innehåller de parametrar som behövs för installationen. Denna fil kan t ex skapas med Notepad.

Växel –q (quiet) kan användas för att inte visa gränssnittet för användare. Som alternativ kan växeln –qs (quiet simple mode) användas. Kommer att visa gränssnittet men användaren kan inte ge in någon information.

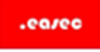

# **I** Övning

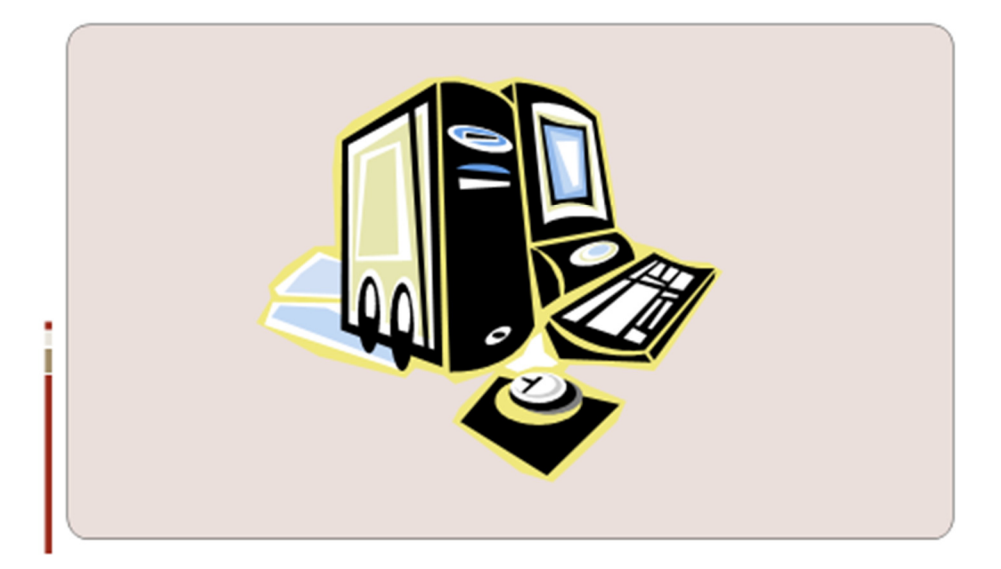

**Övning Installation av SQL Server Standard Edition 2012 och konfiguration av tjänster** 

### **Övning 1: Installation av SQL Server Standard Edition 2012**

Arbetsuppgift 1: Montera ISO-fil

Steg 1: Starta din virtuella utvecklingsmaskin.

Steg 2: Klicka på Media – DVD Drive – Insert Disk …, leta upp .ISO-fil med installationsmedia för SQL Server 2012 Standard Edition. Dubbelklicka på .ISOfil alternativt klicka på Open.

Arbetsuppgift 2: Installera SQL Server 2012 Standard Edition

Steg 1: I din virtuella utvecklingsmaskin, dubbelklicka på DVD-enhet.

Steg 2: Klicka på Yes i rutan för User Account Control.

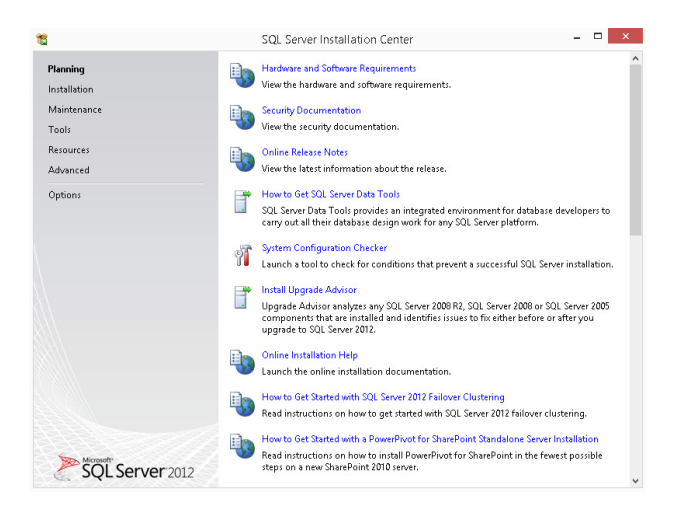

Steg 3: I vänstra delen, klicka på Installation.

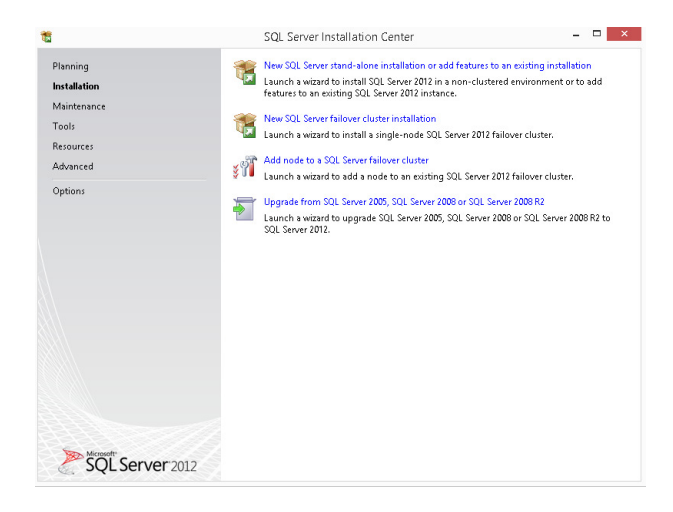

Steg 4: Klicka på alternativet New SQL Server stand-alone installation …

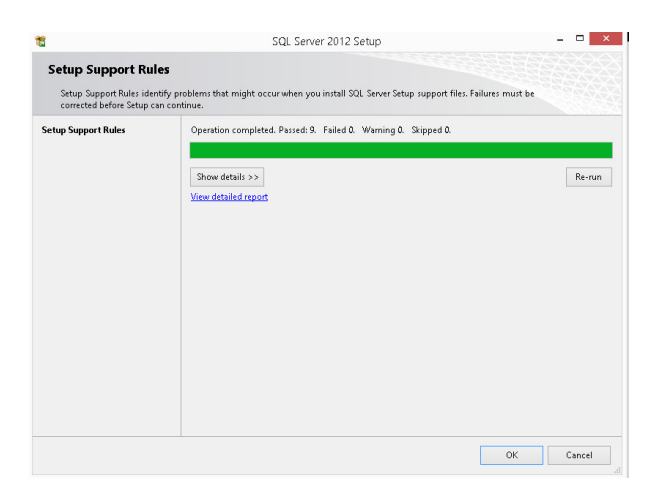

Steg 5: Verifiera att det inte finns några fel eller varningsmeddelanden. Klicka på OK.

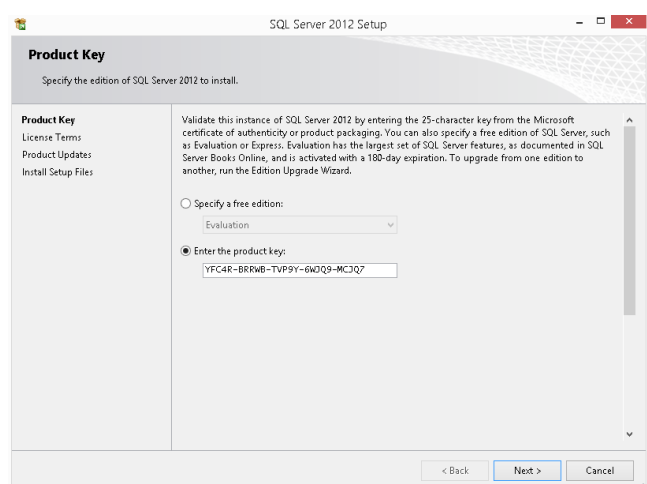

Steg 6: I nästa steg skall vi ange produktnyckel, media innehåller produktnyckel, klicka därför på Next utan att ange produktnyckel.

Steg 7: Läs igenom licensen noggrant, klicka därefter i rutan till vänster om A accept the license terms.

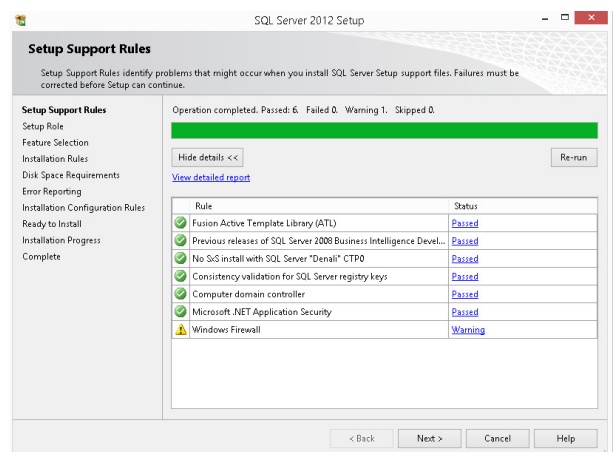

Steg 8: Verifiera att det inte finns något felmeddelande. Du bör få ett varningsmeddelande, visar på hur brandvägg skall konfigureras.

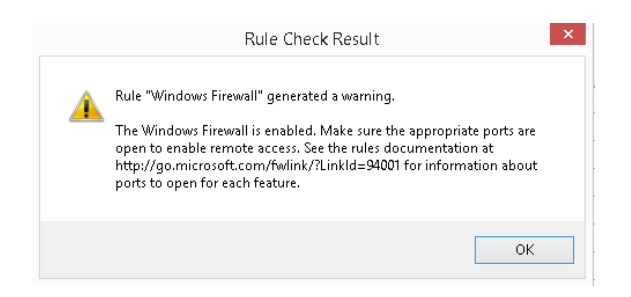

Klicka på Next.

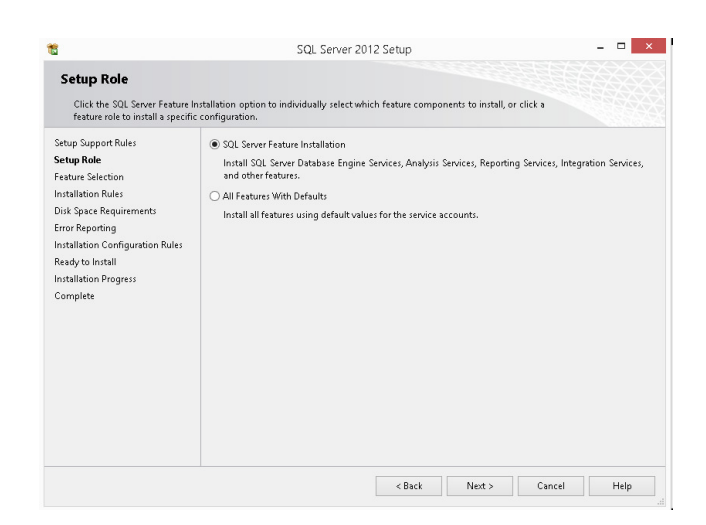

Steg 9: Verifiera att SQL Server Features Installation är vald, klicka på Next.

Steg 10: Klicka i boxrutorna för följande alternativ: Database Engine Services, SQL Server Data Tools, Client Tools Connectivity, Integration Services, Client Tools Backwards Compatibility, Client Tools SDK, Documentation Components, Management Tools – Complete och SQL Client Connectivity SDK.

Klicka på Next.

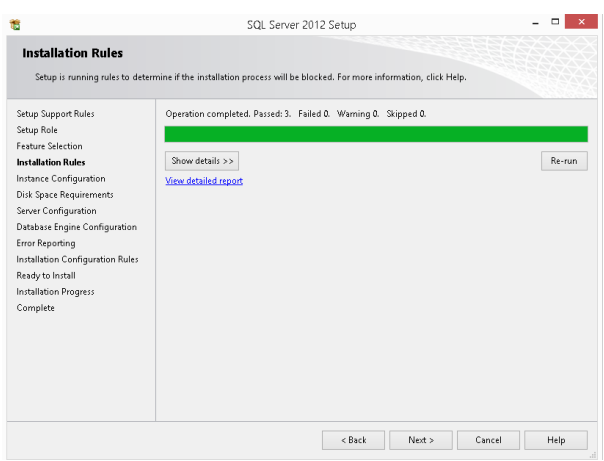

Steg 11: Verifiera att du inte får några felmeddelande, klicka på Next.

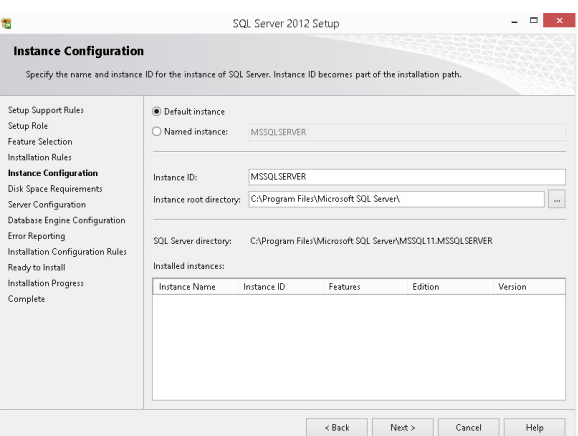

Steg 12: I dialogfönstret Instance Configuration, välj alla standardinställningar. Normalt om det är produktsserver väljer vi andra konfigurationer.

Klicka på Next.

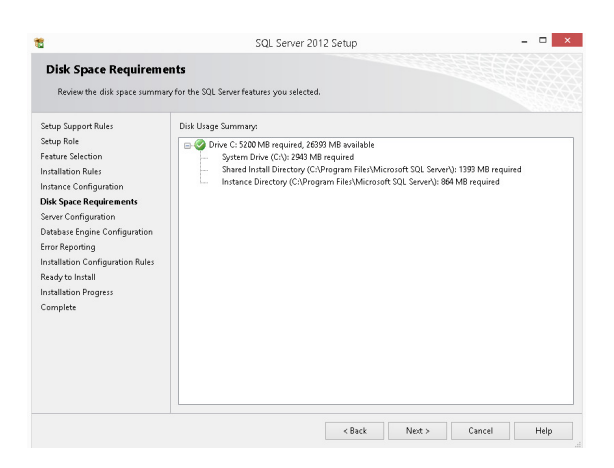

Steg 13: Verifiera att du inte får något felmeddelande, klicka därefter på Next.

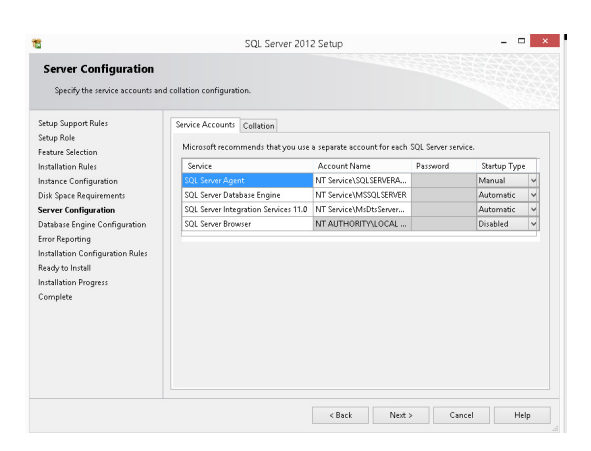

Steg 14: Under Server Configuration kan du göra inställningar för de olika tjänsterna, samt inställningar för Collation.

Välj standardinställningarna, klicka på Next.

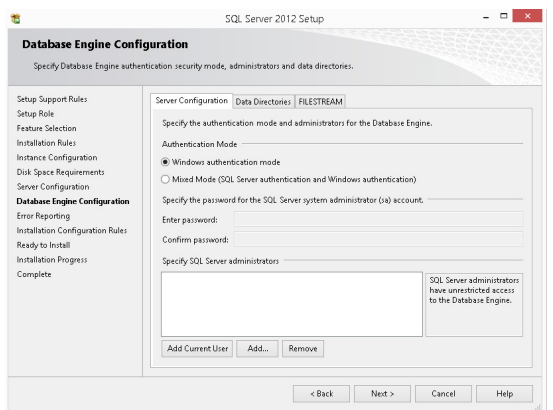

Steg 15: Under Database Engine Configuration, kan du konfigurera inställningar för Server, katalog där informationen läggs och eventuell FILESTREAM. I produktion väljer vi annan konfiguration.

Klicka på knappen Add Current User. Inloggad användare blir administratör för SQL Server.

Klicka på Next.

Steg 16: Välj att inte skicka information till Microsoft. Klicka på Next.

Steg 17: Verifiera att inga felmeddelande finns, klicka på Next.

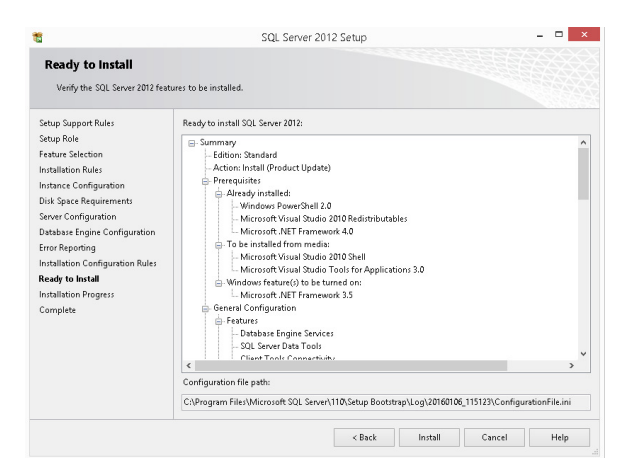

Steg 18: Klicka på Install.

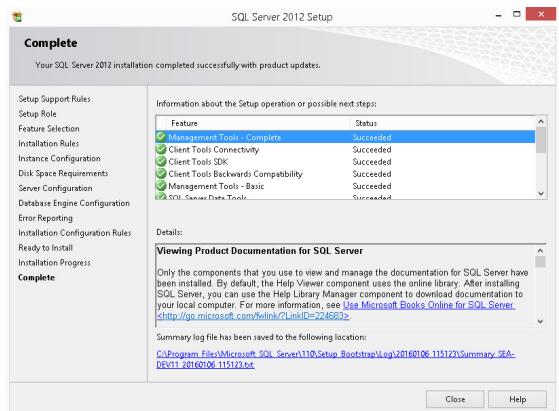

Steg 19: När installationen är klar, klicka på Close.

Steg 20: Avsluta installationsprogrammet.

### **Övning 2: Konfigurera tjänster i SQL Server**

Arbetsuppgift 1: Konfigurera tjänster

Steg 1: På din virtuella utvecklingsmaskin, öppna Start Charm. Klicka på nedåtriktad pil.

Steg 2: Leta upp och dubbelklicka på SQL Server Configuration Manager.

Steg 3: Klicka på Yes, i dialogfönstret för User Access Control.

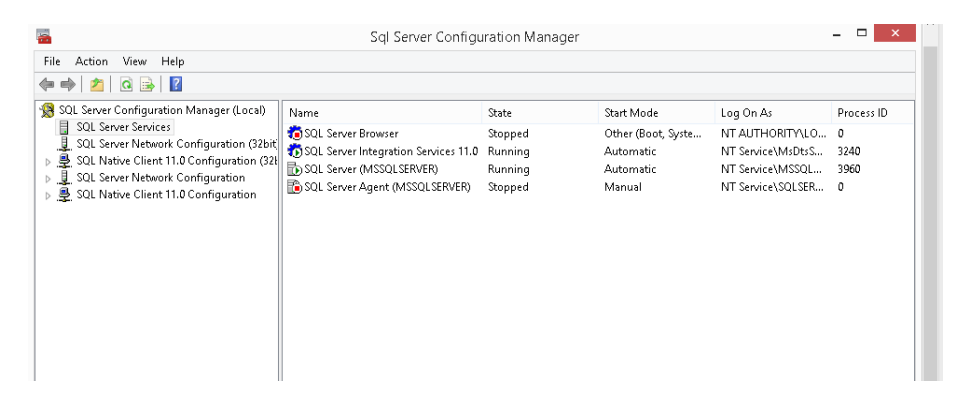

Steg 4: Högerklicka på SQL Server Browser, välj Properties i dialogfönstret som dyker upp.

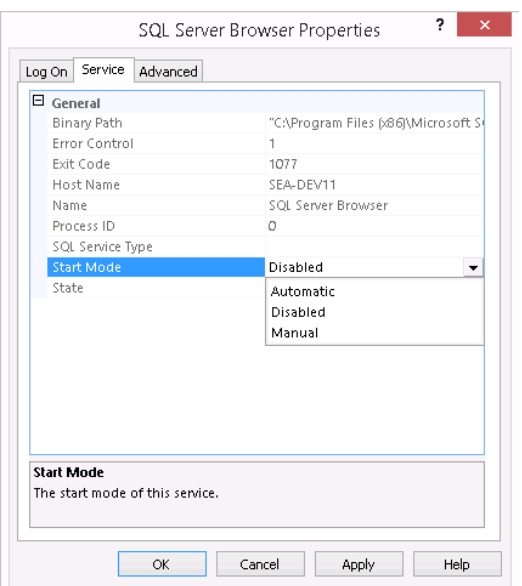

Steg 5: Klicka på fliken Service, dubbelklicka i fältet till höger om Start Mode. Välj alternativet Automatic. Klicka på OK.

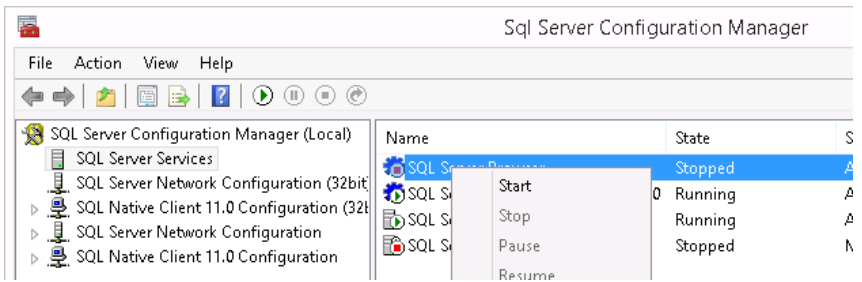

Steg 6: I SQL Server Configuration Manager, markera SQL Server Browser, högerklicka och välj alternativet Start.

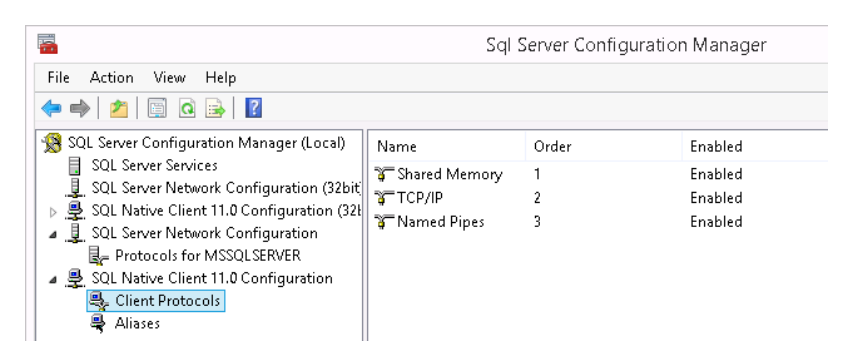

Steg 7: I SQL Server Configuration Manager, expandera SQL Native Client 11.0 Configuration – Client Protocols, verifiera att Shared Memory, TCP/IP och Named Pipes är påslaget.

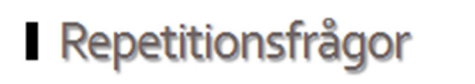

#### Repetitionsfrågor

1) Nämn några komponenter som ingår i plattformen för SQL Server?

2) Varför vill du oftast arbeta med instans?

3) Vilka versioner finns det av SQL Server 2012?

4) Vilket protokoll används av klientapplikation för att ansluta till SQL Server?

5) Vad kan används vid kommunikation mellan applikation och SQL Server, om applikation finns på samma dator som SQL Server?

6) Vad kan du hitta i BOL?

7) Vilka uppstartsläge finns för SQL Services?

<u> 1989 - Johann John Stoff, deutscher Stoffen und der Stoffen und der Stoffen und der Stoffen und der Stoffen u</u>

8) Varför vill du arbetat med alias istället för att hårdkoda anslutningen i din applikation?